# 如何在DX80和DX70終端上傳背景影象

### 目錄

簡介 必要條件 需求 採用元件 設定 驗證 疑難排解

# 簡介

本文說明如何在DX80和DX70終端上上傳背景影象(客戶牆紙)。

### 必要條件

#### 需求

思科建議您瞭解以下主題:

- DX70、DX80端點
- CUCM (思科統一通訊管理器)

#### 採用元件

本文件所述內容不限於特定軟體和硬體版本。

本文中的資訊是根據特定實驗室環境內的裝置所建立。文中使用到的所有裝置皆從已清除(預設 )的組態來啟動。如果您的網路運作中,請確保您瞭解任何指令可能造成的影響。

### 設定

附註:背景影象的解析度必須為2985x1080畫素。

步驟1。若要將映像上傳到所有CUCM伺服器節點上,請執行以下步驟:

• 導航至Cisco Unified OS Administration > Software Upgrades > TFTP file management

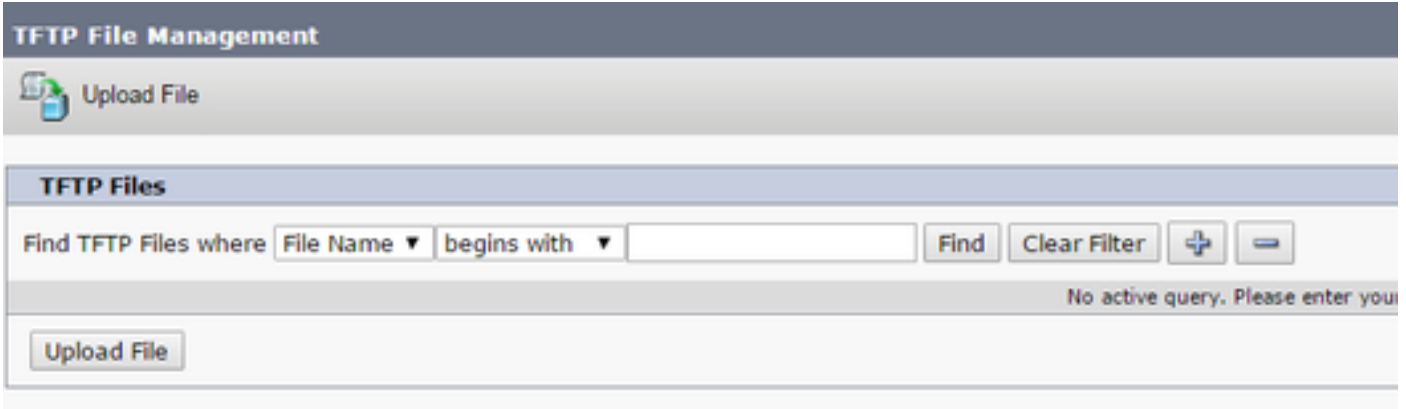

• 按一下Upload File按鈕,將開啟一個新視窗。按一下Choose File按鈕,然後選擇所需的影象。 對於Directory,輸入值Desktops/2985x1080x24。單擊按鈕Upload File

A Not secure | https://10.106.84.206/cmplatform/tftpFileUpload.do

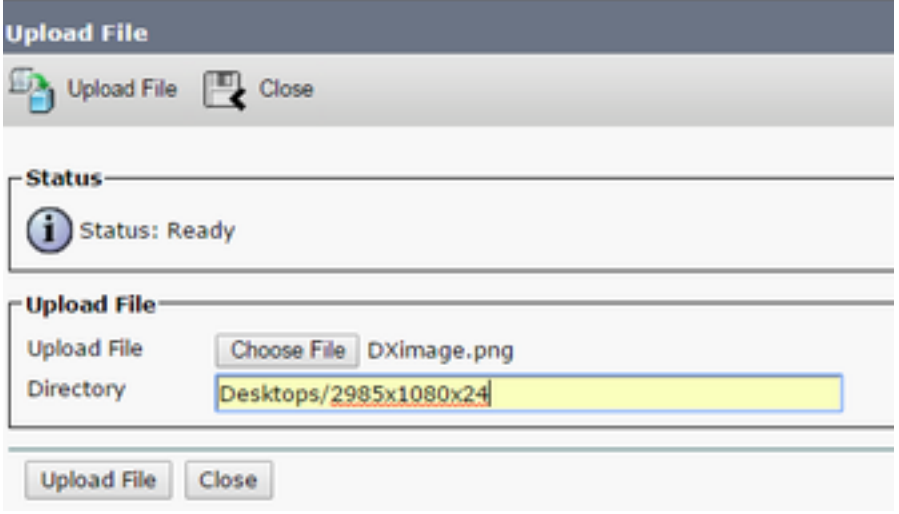

注意:您必須在已上載後台映像的所有CUCM伺服器節點上重新啟動TFTP服務。

步驟2.要在CUCM伺服器節點上重新啟動TFTP服務,請執行以下步驟:

- 登入到Cisco Unified Serviceability, 然後導航到工具>控制中心 功能服務
- 從下拉菜單中選擇CUCM伺服器節點
- 在CM Services部分,選擇Cisco Tftp服務,然後按一下左上角的Restart選項

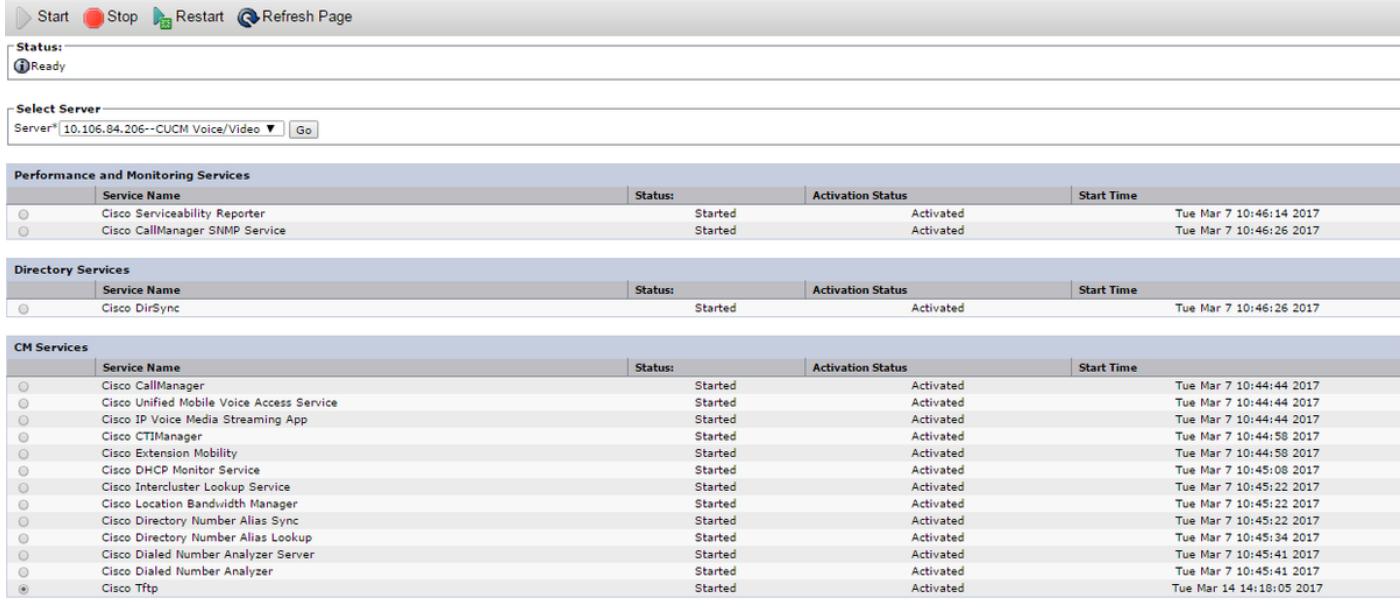

步驟3.登入到Cisco Unified CM管理,然後導航到Device > Device Settings > Common Phone Profile。選擇Standard Common Phone Profile。執行下列操作:

#### • 取消選中啟用終端使用者訪問電話背景影象設定

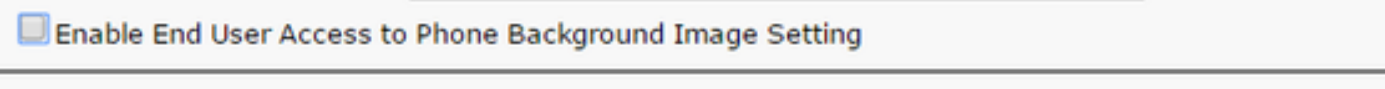

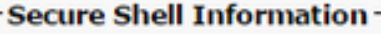

驗證

**Background Image** Company Photo Directory

• 在Background Image欄位輸入影象的檔名為DXimage.png。在位於欄位右側的Override Common Settings覈取方塊處放置一個複選標籤

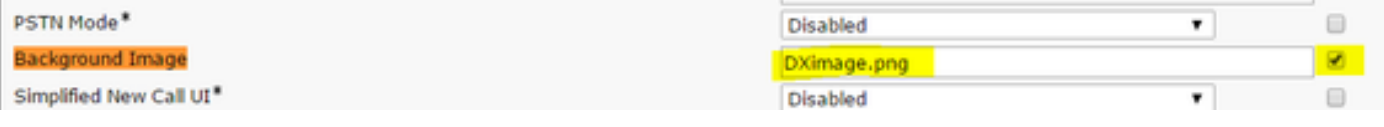

• 按一下「Save」,然後按一下「Apply Config」,以便應用變更

步驟4.在Cisco Unified CM管理下,導航到Device > Phone,然後選擇為其上傳映像的DX終端。

#### • 在下拉選單的Common Phone Profile欄位中選擇Standard Common Phone Profile

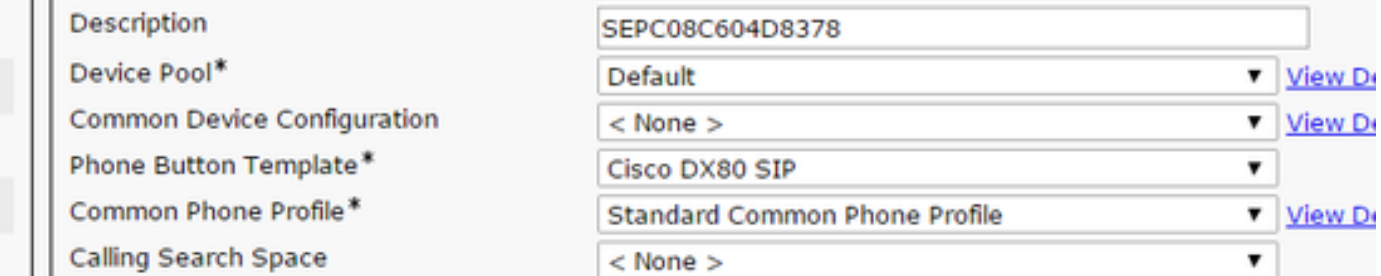

• 在Background Image欄位中,新增背景影象的檔名

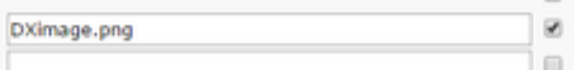

•按一下「onSave」,然後按一下「onApply Configure」,以便應用變更

背景影象現在應顯示在為其上載的DX終端上。

# 疑難排解

目前尚無適用於此組態的具體疑難排解資訊。

#### 關於此翻譯

思科已使用電腦和人工技術翻譯本文件,讓全世界的使用者能夠以自己的語言理解支援內容。請注 意,即使是最佳機器翻譯,也不如專業譯者翻譯的內容準確。Cisco Systems, Inc. 對這些翻譯的準 確度概不負責,並建議一律查看原始英文文件(提供連結)。